# HDX バージョン変更手順

株式会社プリンストン 2017 年 11 ⽉ 17 ⽇

@Princeton Ltd. All rights reserved.

# 概要

#### **HDX のバージョン変更について**

HDX のバージョン変更は Web ブラウザで HDX の管理画面にアクセスし、ソフトウェアをアップロードする方法で行ないます。 バージョンアップ実⾏中はビデオ会議はできなくなりますのでご注意ください。

# 手順

## **HDX ソフトウェアのダウンロード(所要時間:約 5 分)**

1. Polycom の Web サイトよりソフトウェアをダウンロードします

http://support.polycom.com/content/support/North\_America/USA/en/support/video.html

2. 表示画面よりバージョン変更する機種を選択します

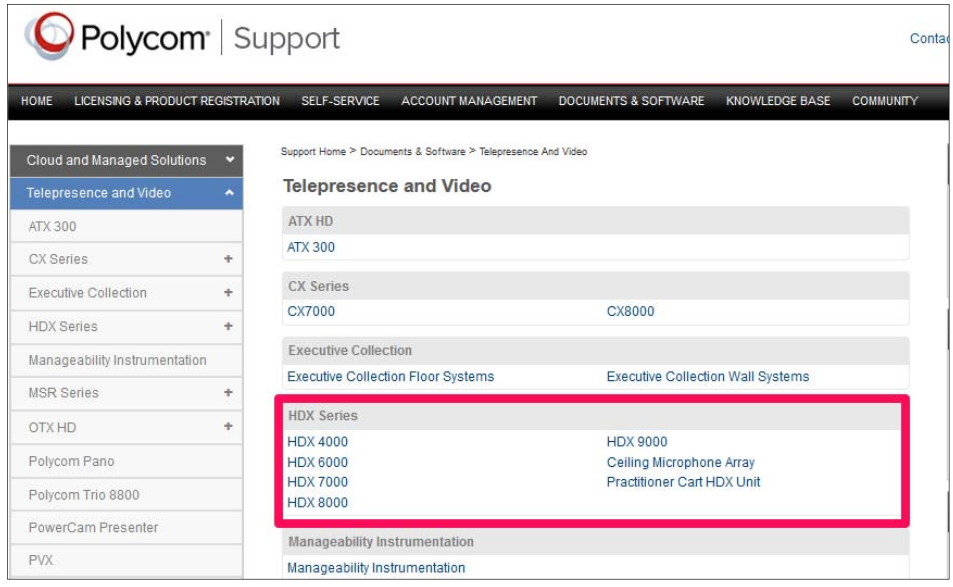

3. "Downloads"より目的のソフトウェアバージョン (Software) をクリックします

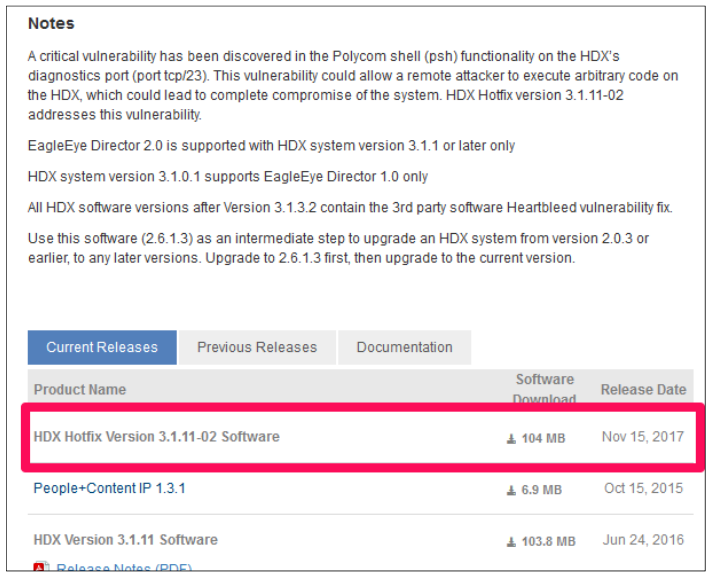

4. 最新以外(過去)のバージョンを閲覧/選択する場合は、Previous Releases をクリックします

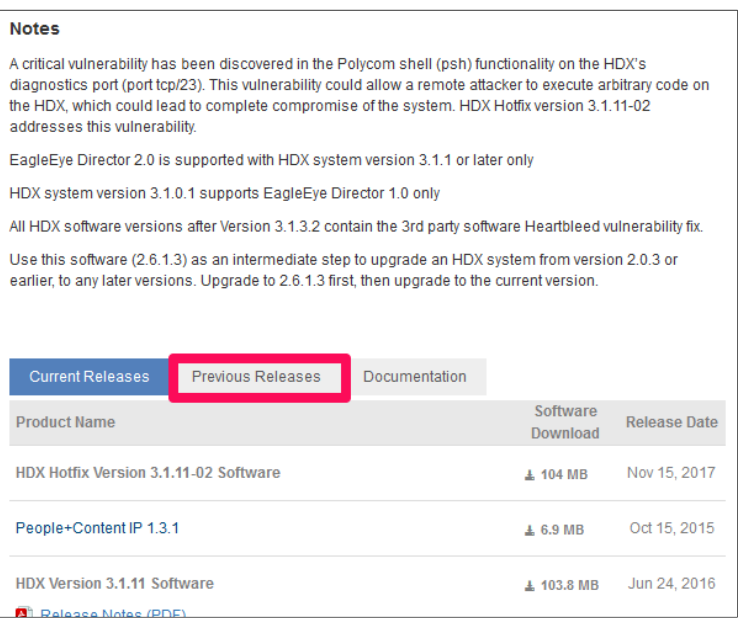

5. 下のメッセージが表示されたら、"Accept Agreement"をクリックします

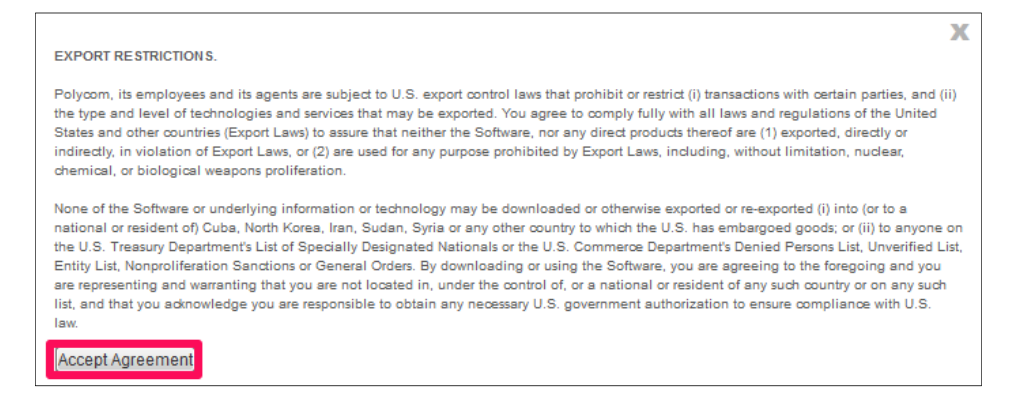

6. ファイルのダウンロードのポップアップが出たら"保存"をクリックし、任意の場所に保存します

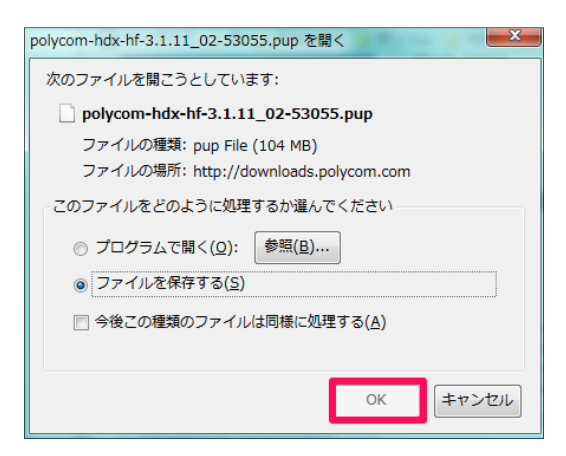

7. ダウンロードしたファイルは、以下のように保存されます

polycom-hdx-hf-3.1.11\_02-53055.pup 2017/11/17 14:34 PUP ファイル 106,338 KB

#### **HDX のバックアップファイル取得**

- 1. IE を起動します
- 2. Web 管理画面にアクセスするため、アドレス欄に[http://HDX 本体の IP]アドレスを入力します
- 3. 以下のような画面が表示されることがあるので(特に初めて管理画面にアクセス時)、「このサイトの閲覧を続行する(推奨

#### されません)」をクリックします

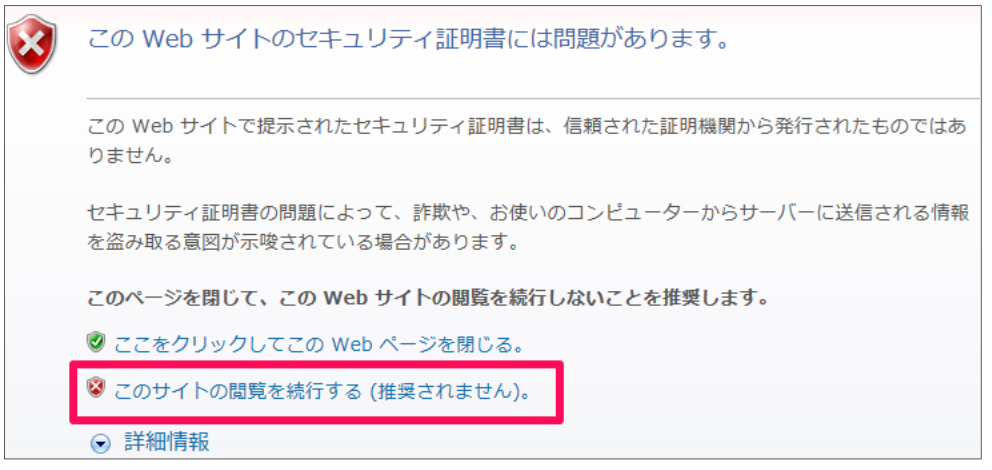

4. HDX の管理画⾯に遷移します

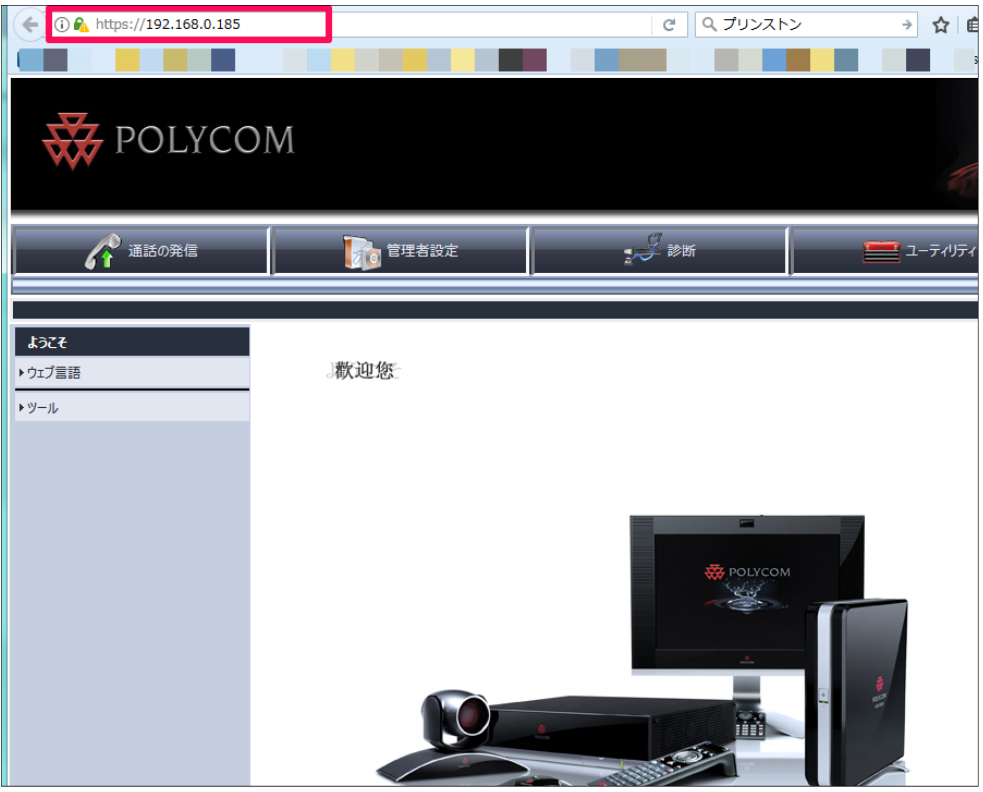

5. [管理者設定]をクリックし、[⼀般設定]>[ソフトウェアアップデート]>[Polycom HDX システム]>[システム設定]をク

リックしシステム設定のバックアップファイルを取得します

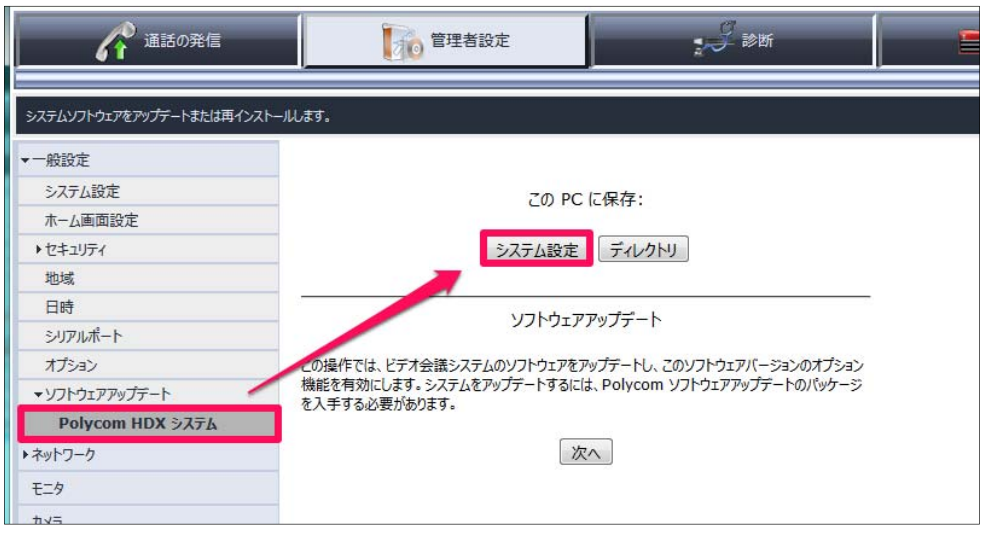

- 6. ファイルを任意の場所に保存します
- 7. 保存したファイルは、PROFILE 形式で保存されます

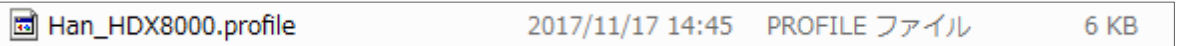

- 8. [管理者設定]から、[⼀般設定]>[ソフトウェアアップデート]>[Polycom HDX システム]>[ディレクトリ]をクリックしディ
- レクトリのバックアップファイルを取得します

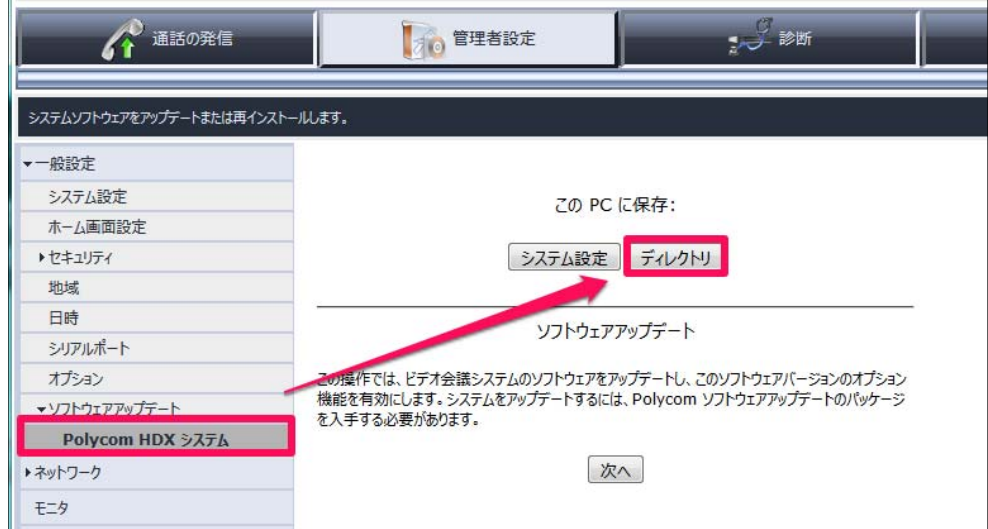

- 9. ファイルを任意の場所に保存します
- 10. 保存したファイルは、XML 形式で保存されます

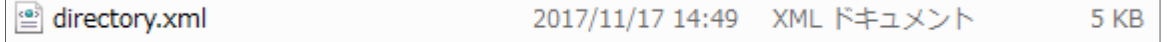

### **HDX のソフトウェアアップデート**

1. [管理者設定]をクリックし[⼀般設定]>[ソフトウェアアップデート]>[Polycom HDX システム]>[次へ]をクリックします

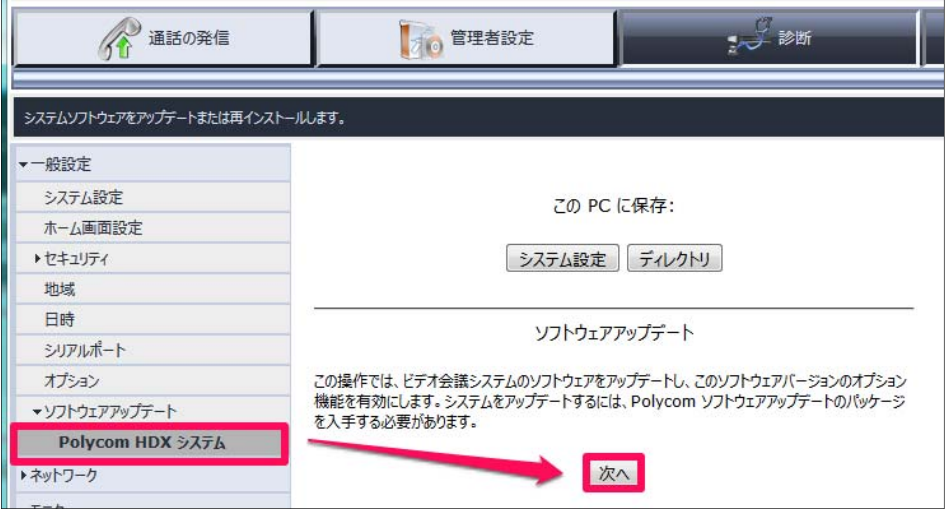

2. 「参照」をクリックします

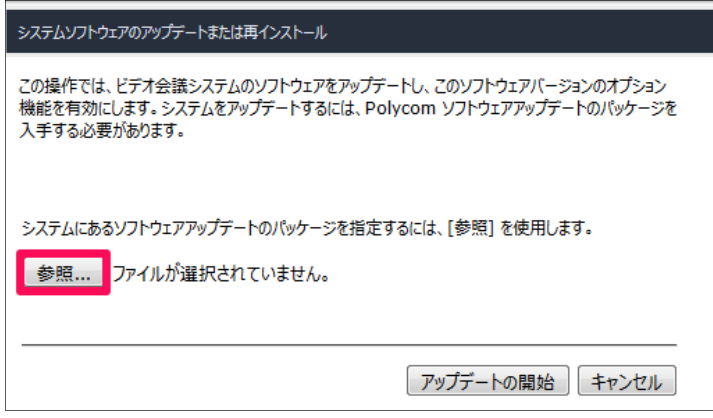

3. 「ファイルの選択」ダイアログが表示されるので、ダウンロードした HDX システムのファイル (拡張子「.pup」) を選択しま

す

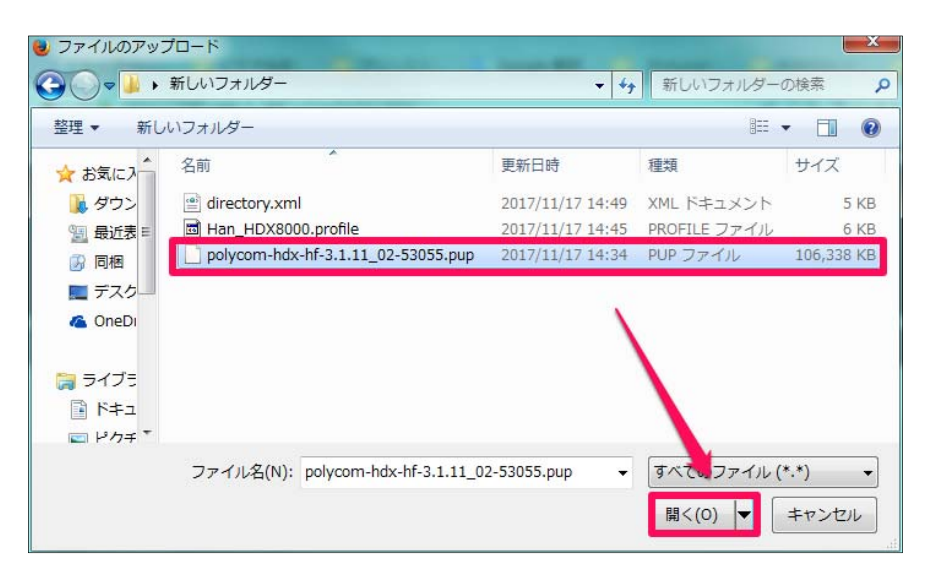

4. 選択したファイルのパスが入力されていることを確認し、「アップデートの開始」をクリックします

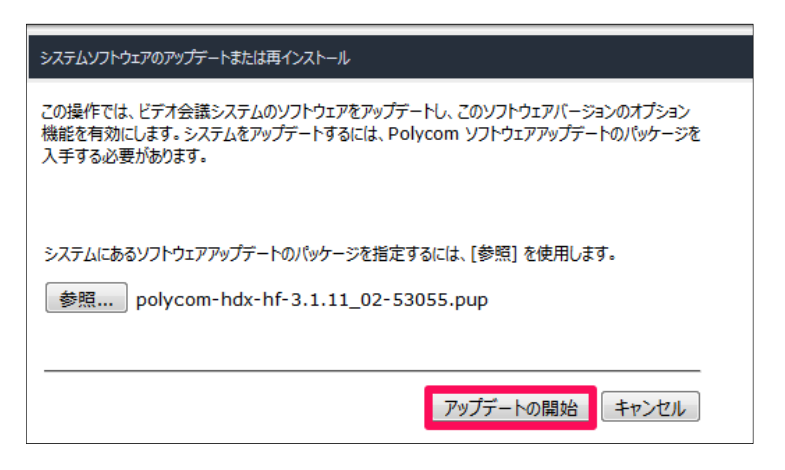

5. システムファイルが HDX へ転送されるまで待ちます (ネットワークの状況により数分かかることがあります)

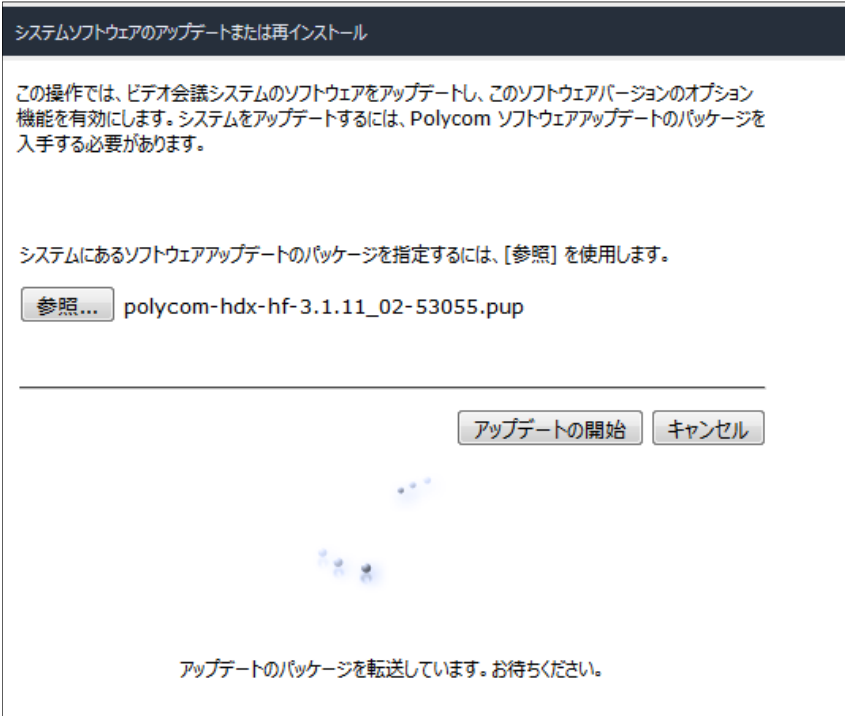

6. 「現在のソフトウェアバージョン」と「アップデートされるソフトウェアバージョン」に間違いが無いことを確認します。アップデート

タイプは「標準」を選択し「次へ」をクリックします

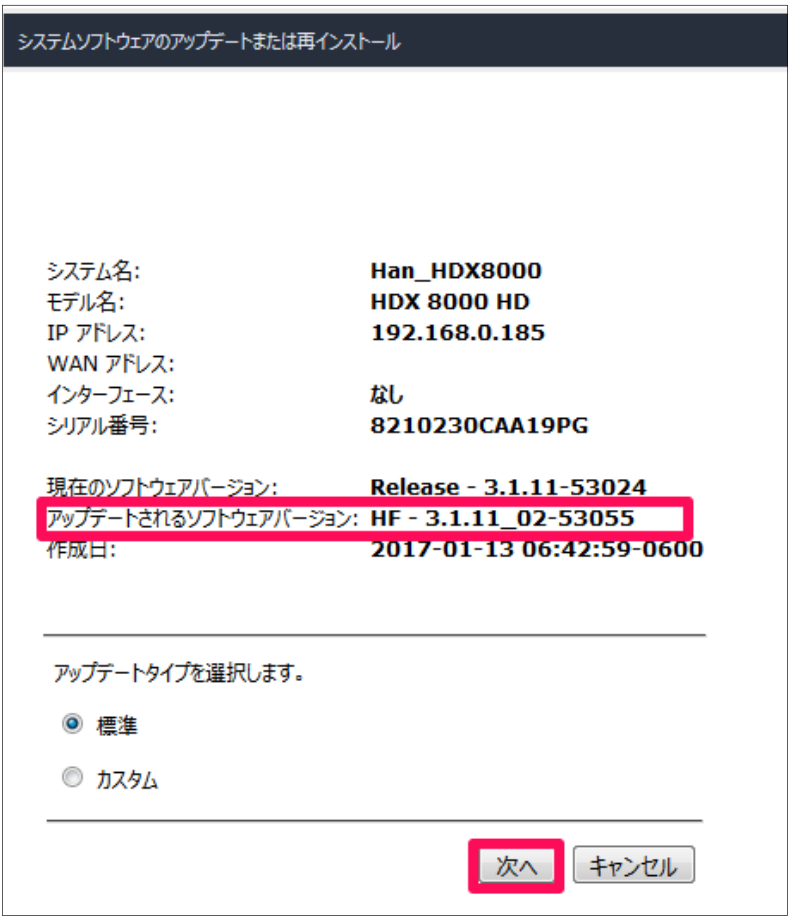

※ 現在のソフトウェアバージョン、Upgrade Key Code の入力を求められる場合があります。お客様がご自身で **Upgrade Key Code 発⾏⼿順される場合は別紙 『HDX キーコード発⾏⼿順 Rev.01』をご確認ください。保守加** 入状況等によってはキーコードが発行できない場合があります。Upgrade Key Code の発行につきましては下記の連 **絡先でも承っておりますのでお問い合わせください。** 

**株式会社プリンストン TEL:03-3863-7165**

※ネットワークの状況によっては 50 分以上かかる場合がございます。

- 7. 以下の通りになっているか確認し「次へ」をクリックします
	- ソフトウェアアップデート:チェックあり
	- システムオプションの変更:チェックなし

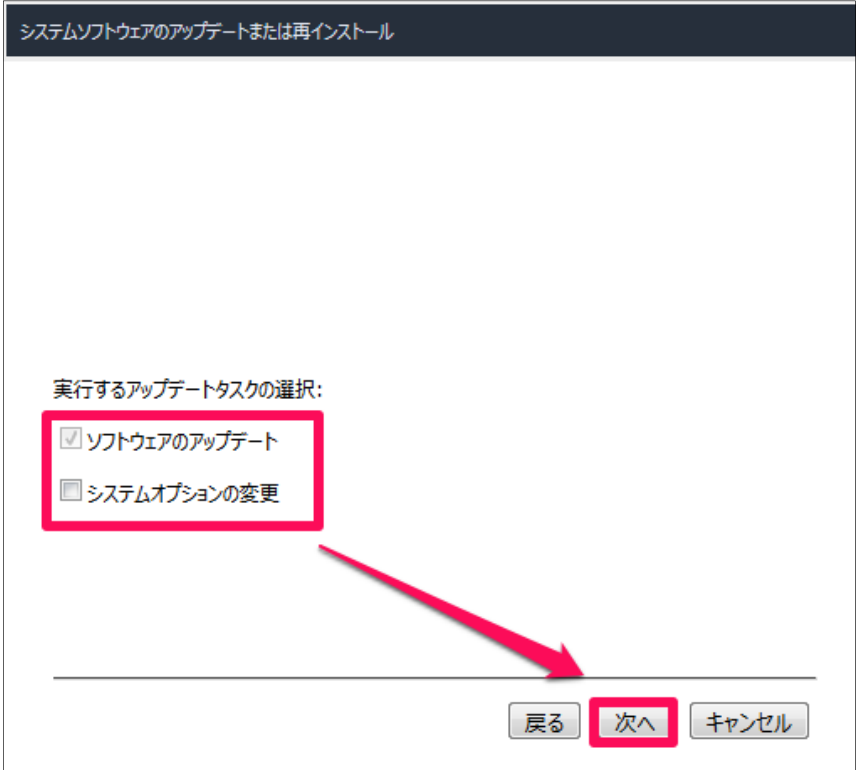

- 8. 以下の通りになっているか確認し「次へ」をクリックします
	- システム設定:チェックあり
	- すべてのディレクトリのエントリ:チェックあり
	- ディレクトリのテストコールサイト:チェックなし

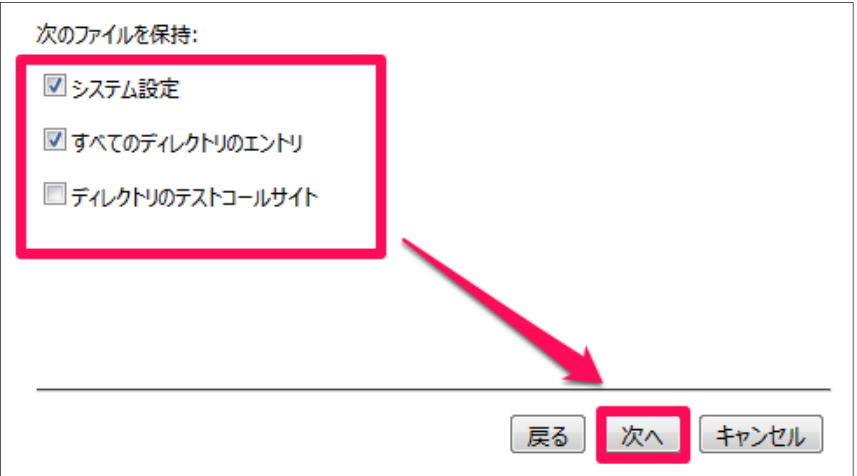

- 9. 以下の通りになっているか確認し「次へ」をクリックします
	- ソフトウェアのアップデート:チェックあり
	- システムオプションの変更:チェックなし

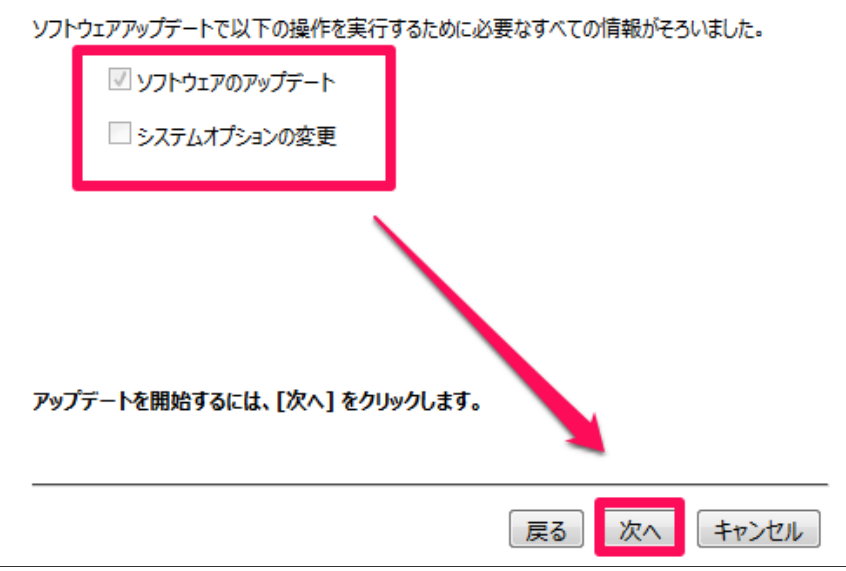

10. アップデートが始まります。途中、HDX の画面が消えたりしますが、自動的に再起動がかかるまで待ちます。アップ

デート完了まで、10 分ほど時間がかかります

**※アップデート中は HDX の電源を切らないで下さい**

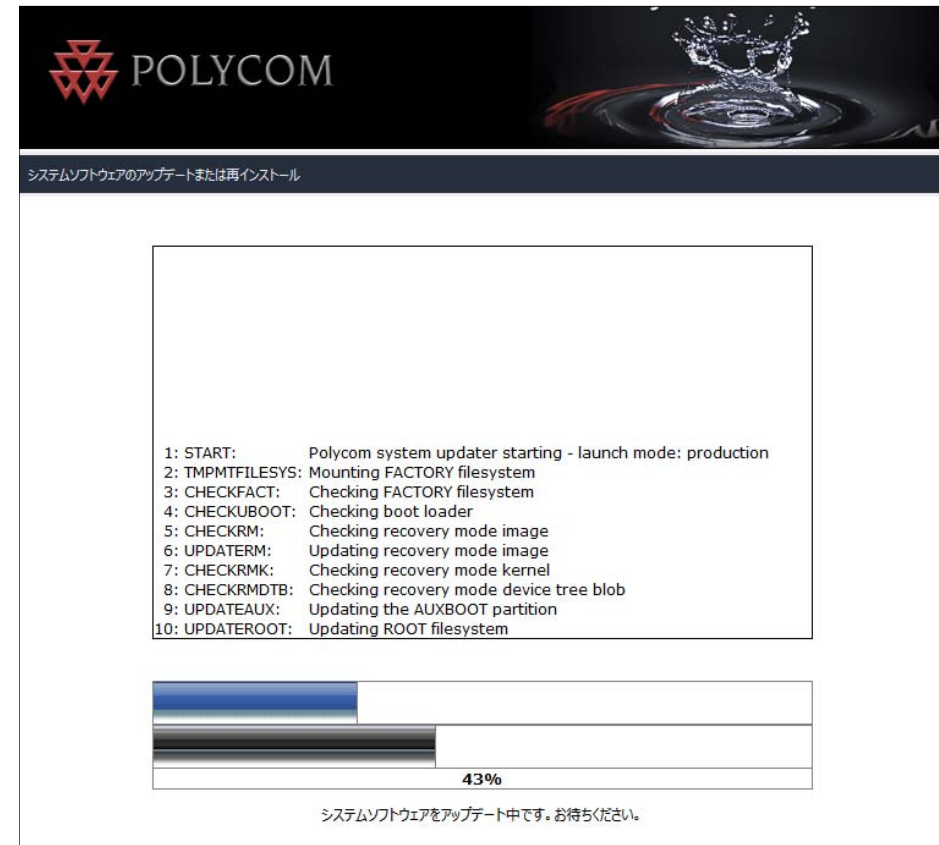

11. アップデート完了後、HDX の Web 管理画面にアクセスし、インストールしたバージョンになっていることを確認しま

す([管理者設定]>[ツール]>[システム情報])

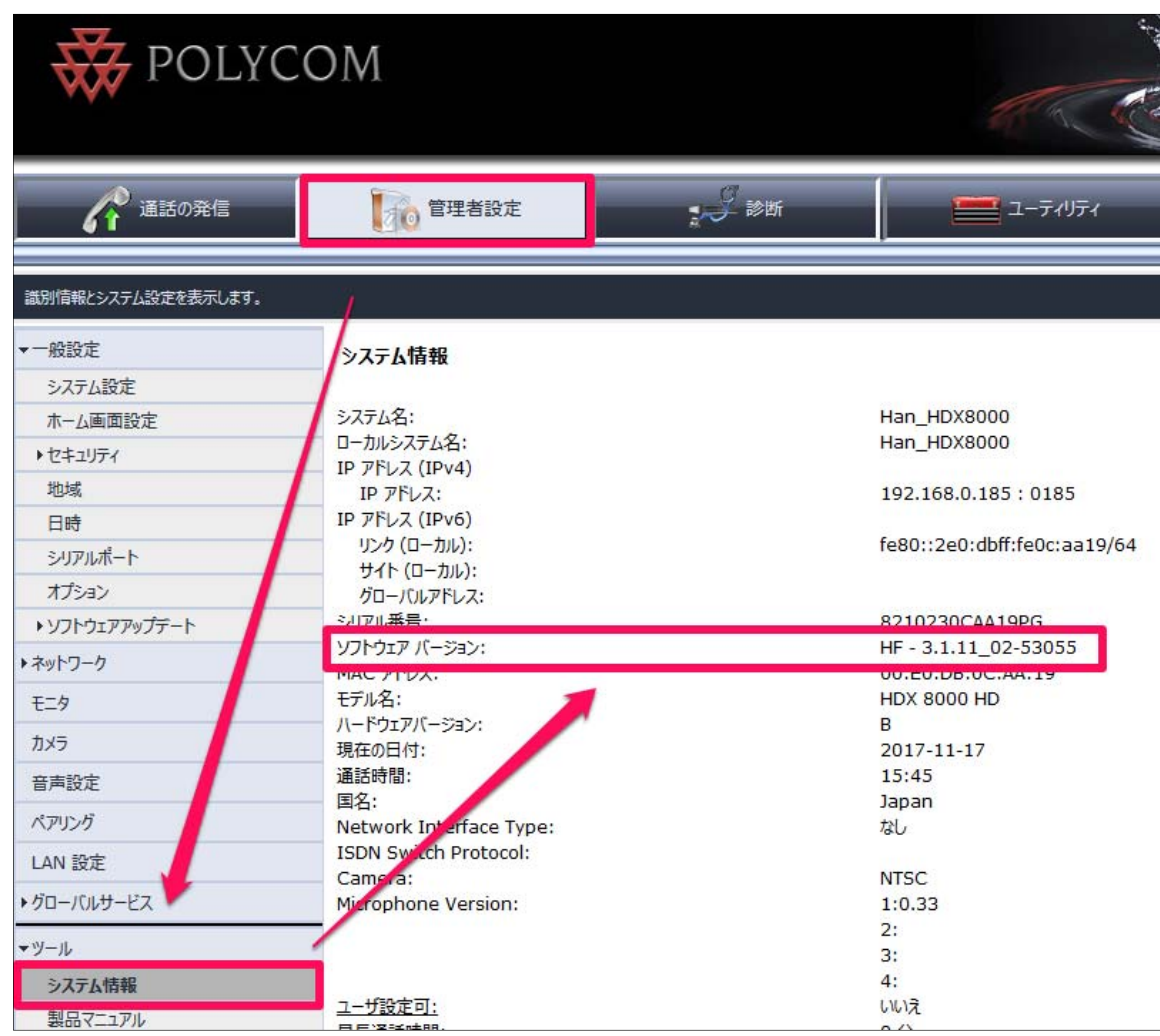

12. 以上でバージョンアップ作業は完了です

# 設定が消えてしまったら

## **バックアップファイルのインポート**

万が⼀、システム設定、ディレクトリ設定が消えてしまった場合、以下の⼿順でバックアップファイルをインポートし復元することが 可能です。所要時間は約 5 分です。

## **システム設定のインポート手順**

1. 「ユーティリティ」をクリックし、「プロファイルセンター」→「参照」をクリックします

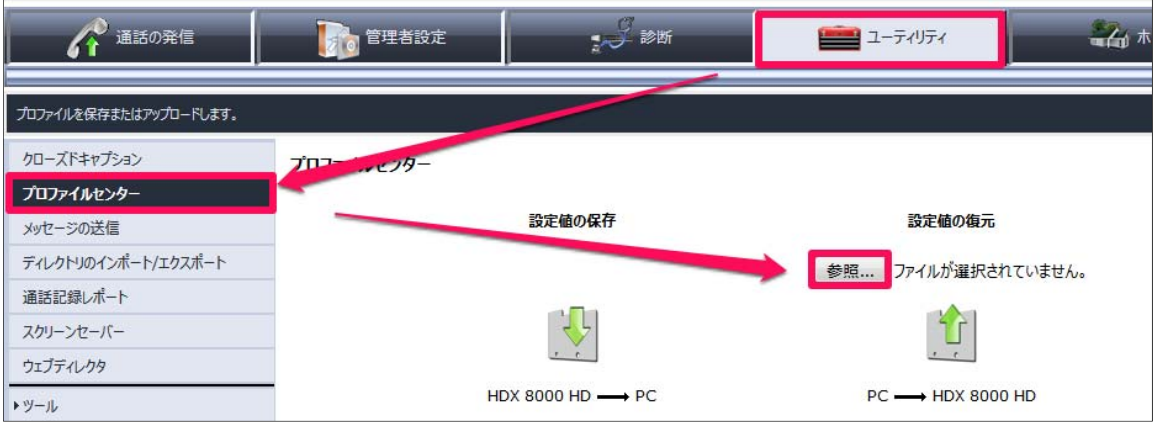

2. [管理者設定]>[一般設定]>[ソフトウェアアップデート]で[ソフトウェアの手動アップデート]をクリックします

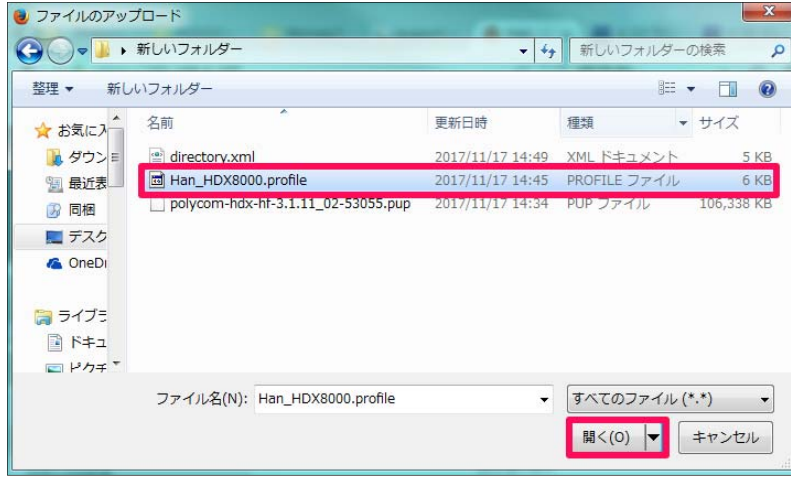

3. 選択したファイルのパスが入力されていることを確認し、「PC→HDX\*\*\*\*」をクリックします

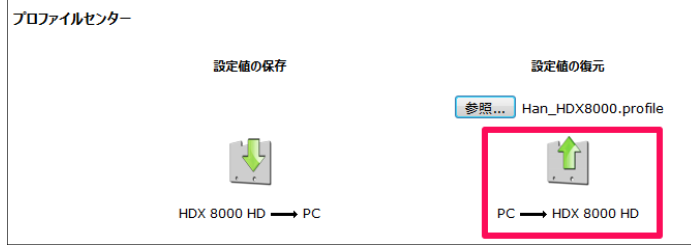

4. プロファイルの流し込みが開始されます。途中、HDX の画面が消えたりしますが、自動的に再起動がかかるまで待ちま

す。完了まで、3分ほど時間がかかります。

# **ディレクトリインポート⼿順**

1. 「ユーティリティ」をクリックし、「ディレクトリのインポート/エクスポート」→「PC→HDX」をクリックします。参照が表示されます

ので「参照」をクリックします

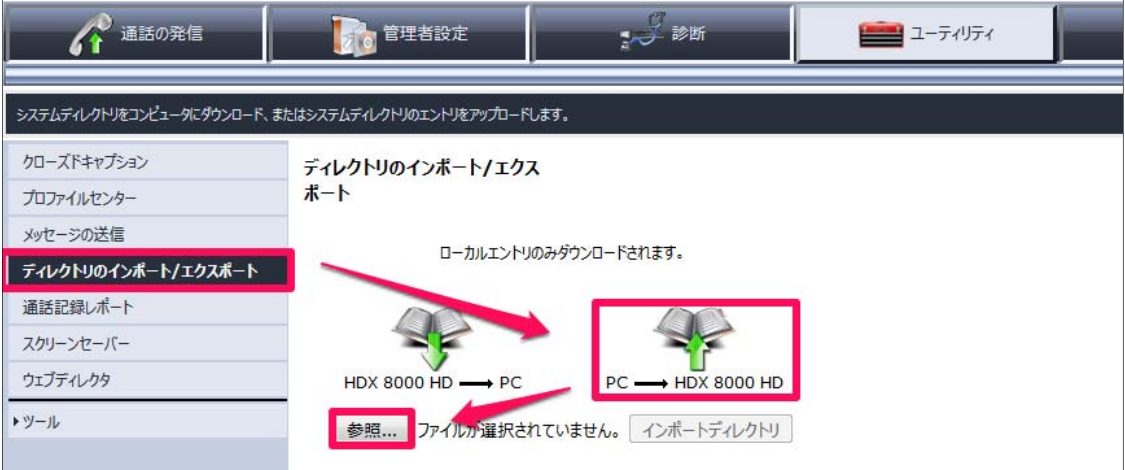

2. バックアップ手順で保存した XML ファイルを選択し、「開く」をクリックします

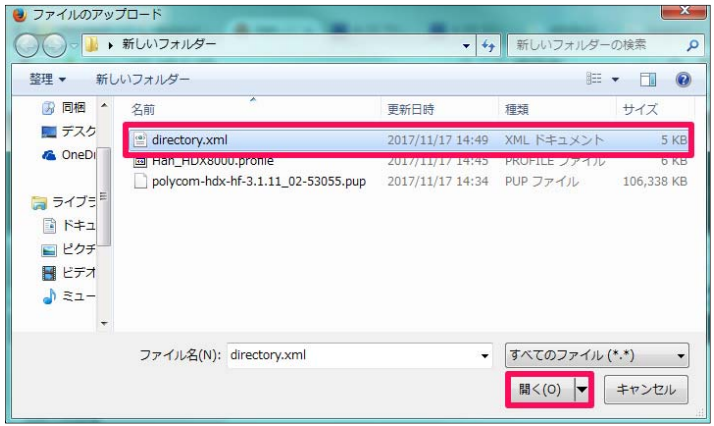

3. 選択したファイルのパスが入力されていることを確認し、「インポートディレクトリ」をクリックします

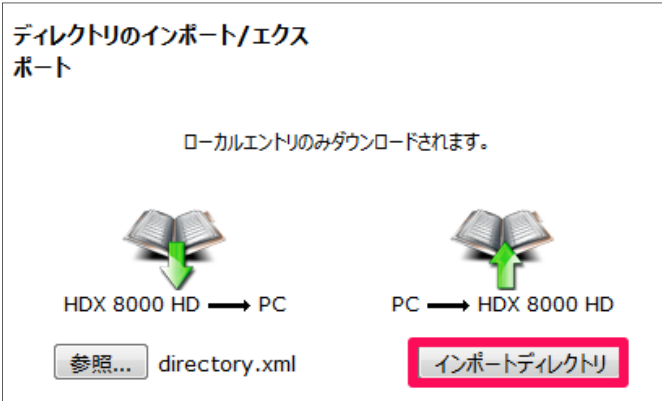